## **Connect to VPN: Macbook**

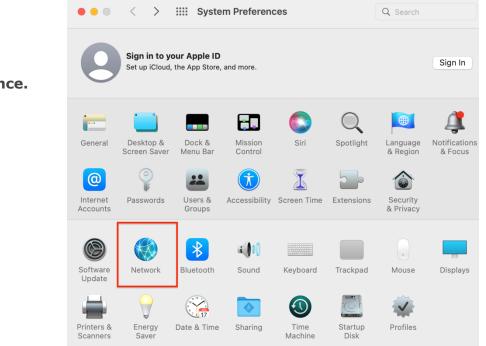

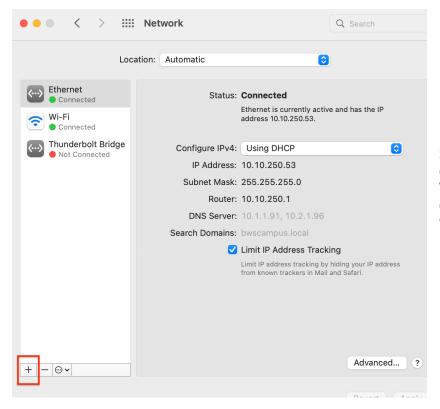

Step 2) Click the "+" button to create a new service, select VPN as the interface type, and choose **L2TP over IPsec** from the pull-down menu.

Step 1) Open **System Preference.** Then select **Network**  Select the interface and enter a name for the new service.

| Interface    | ✓ Thunderbolt Bridge                                |       |
|--------------|-----------------------------------------------------|-------|
| Service Name | Thunderbolt 2<br>Thunderbolt 1<br>Wi-Fi<br>Ethernet | ]     |
|              | VPN<br>PPPoE<br>6to4                                | Safar |

Select the interface and enter a name for the new service.

Connect

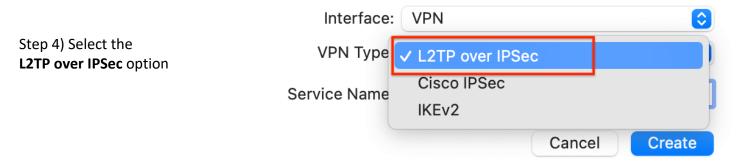

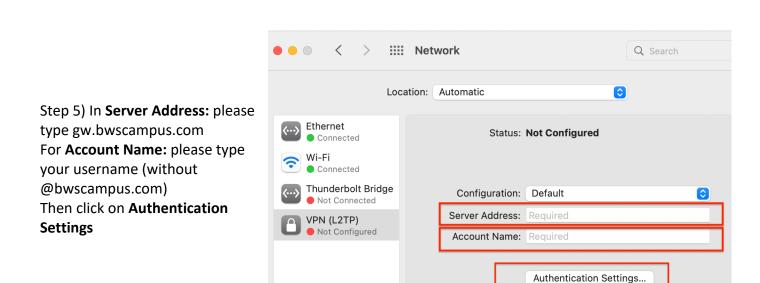

Step 3) Select the VPN option

User Authentication: Password: RSA SecurID Certificate Select... Step 6) On User Authentication: please type your Gmail Kerberos password CryptoCard On Machine Authentication: please type BWSvpn90049 Then click Ok Machine Authentication: Shared Secret: Certificate Group Name: Cancel OK Configuration: Default ٢ Server Address: gw.bwscampus.com Step 7) Click on Advanced Account Name: username Authentication Settings... Connect 🗸 Show VPN status in menu bar Advanced.. Revert Apply VPN (L2TP) Options TCP/IP DNS Proxies Step 8) Please make sure the 3 Session Options: checkboxes are selected Disconnect when switching user accounts \*Note: if the "Send all traffic over VPN Disconnect when user logs out connection" box is not selected then the Send all traffic over VPN connection VPN connection will not be established. Advanced Options: Use verbose logging